## **MIDDLEBOROUGH HIGH SCHOOL ASPEN - QUICK TIPS LOG ON TO THE SYSTEM & STUDENT COURSE REQUESTS**

## **LOGGING IN**

The link to the ASPEN log in page is: https://ma-middleborough.myfollett.com/aspen/logon.do and can be found on our District home page: [http://www.middleboro.k12.ma.us](http://www.middleboro.k12.ma.us/) under Aspen You can use this link from school, home, or from any computer with an internet connection.

Here you will enter your Login ID and your Password (it is case-sensitive), and then click on the *Log On* button. Students who have never logged on to ASPEN will need to use the login and password on the label provided on the cover sheet of this packet. **If you get logged out or see an error message, logout and log back in. If your account has been disabled, please email Andrea Smith to have it activated: asmith@middleboro.k12.ma.us**

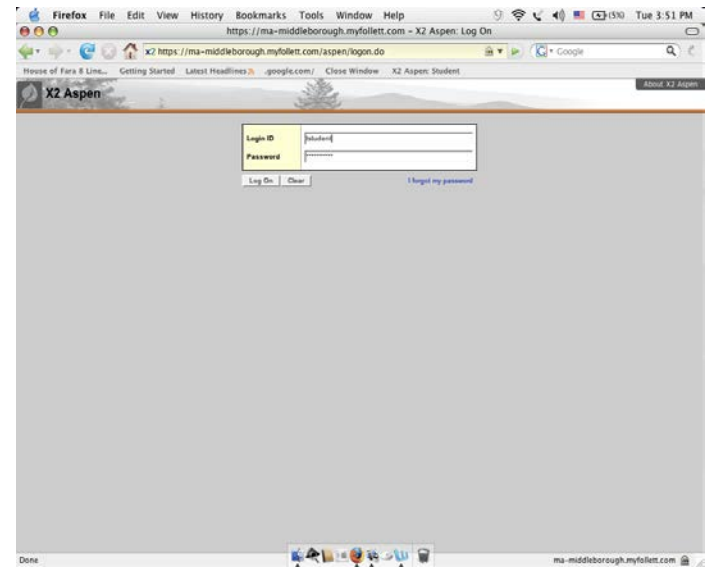

When you Log on to Aspen, you will automatically be in your Home Page.

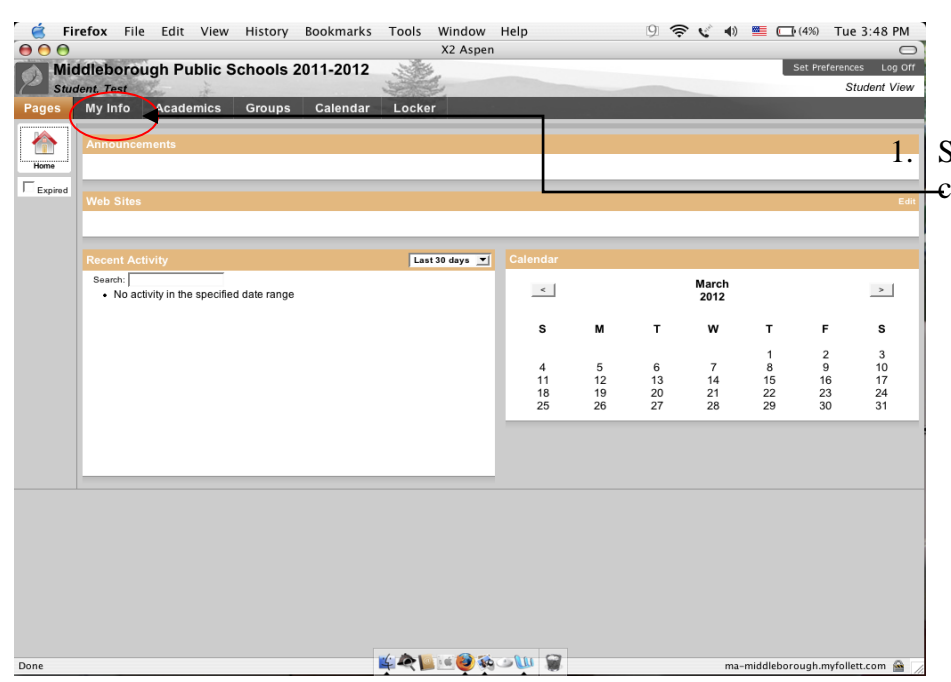

1. Select *My Info*, near the top, left corner of your screen.

2. Now click on the *Requests* side tab This will take you to the *Requests* screen (below).

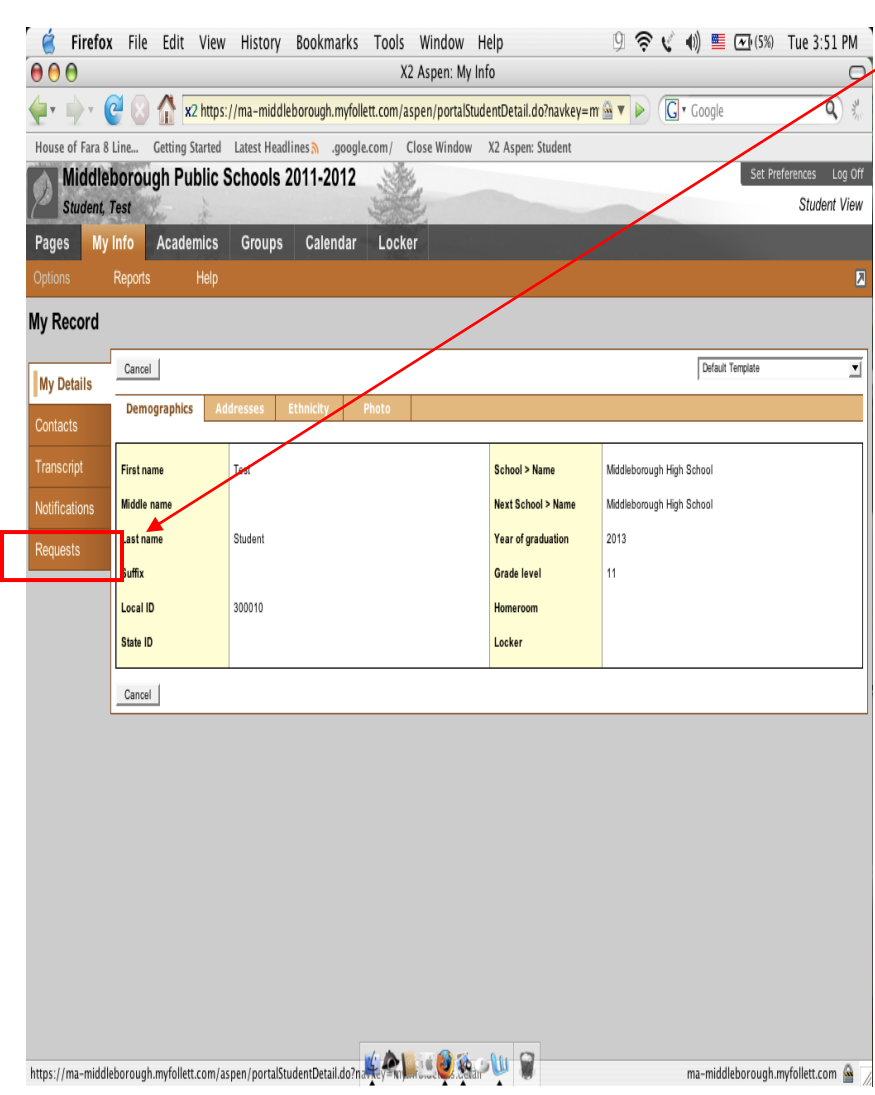

3. **COURSE REQUESTS – Primary Requests and Alternate Requests (Electives).** Simply press the Select button next to the subject area in which you want to choose your core courses and electives. Under *Alternate Requests*, please choose up to 4 alternates courses as "back up" electives in case you don't get scheduled for your first choice electives.

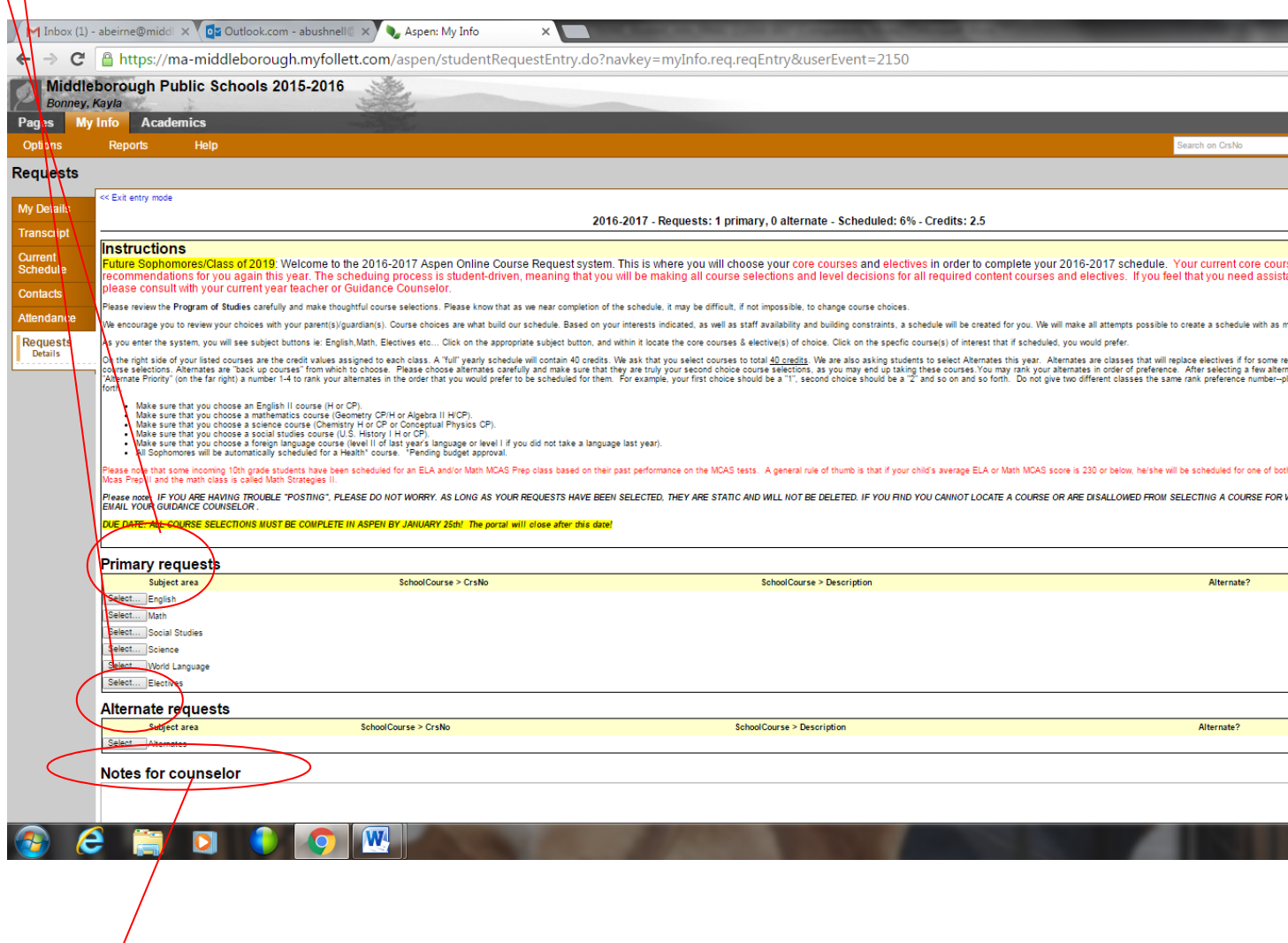

Please leave a note for your counselor if you do not see a class that you would like to take or if you need to tell the counselor something that is important to your schedule. For instance, you failed P.E. during your freshman year and you are entering your senior year and still need to make up the class, but you can't sign up for it—let your counselor know!

## **Important Note about Alternates**

You may choose to rank your alternates in order of your preference. For instance, rank your first choice alternate as a "1" and your last choice alternate as a "4". Do not rank two alternates with the same number. Type in a "1", "2", "3" or "4" in the space under "Alternate Priority" to rank order your alternate electives.

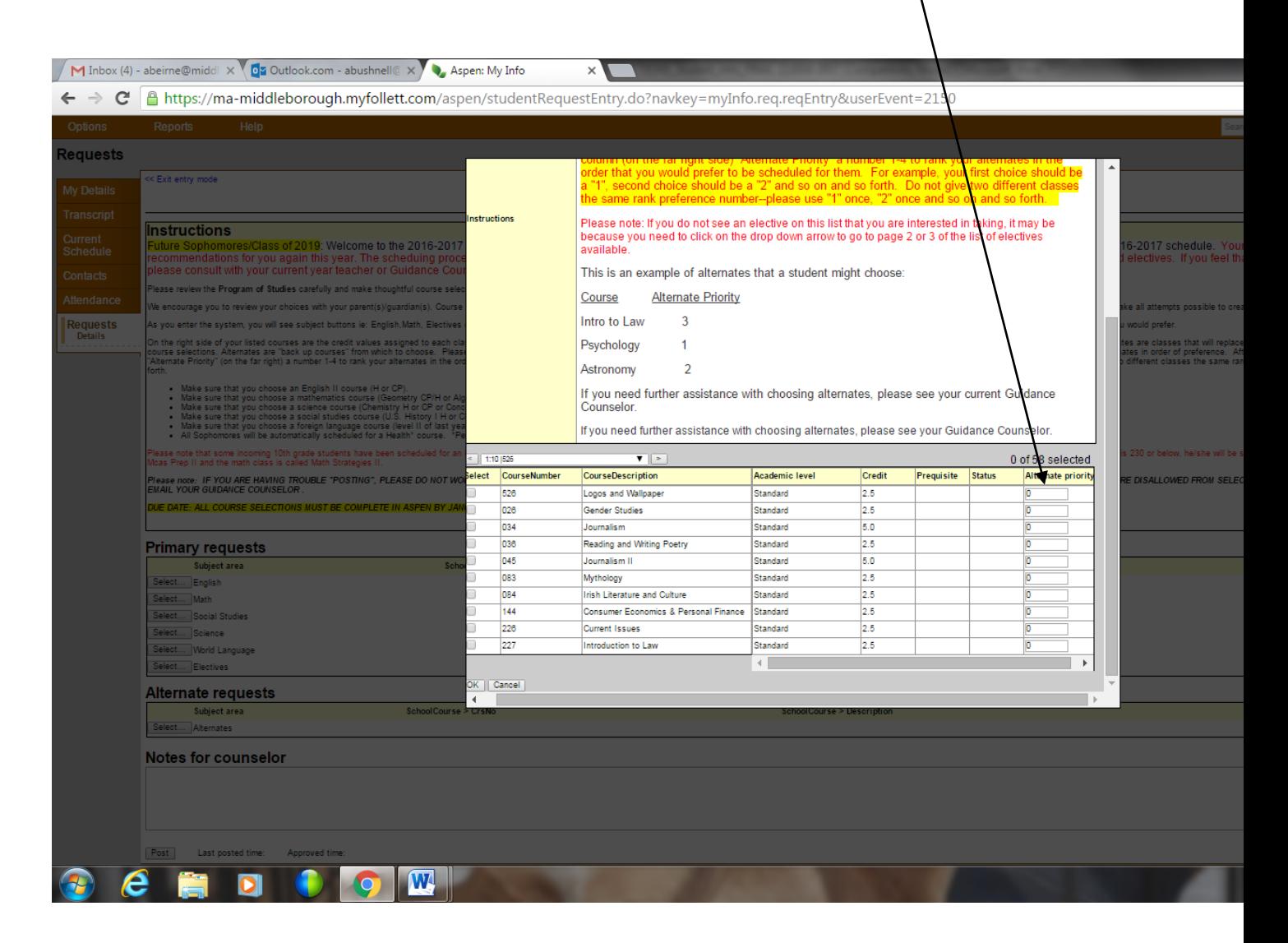

Once you have completed your course selections, you should then click on the button at the bottom of the page that says "POST". Don't worry if you forget to click on POST as your selections will be automatically saved in the ASPEN system anyway.

## DETAILED INSTRUCTIONS FOR MAKING YOUR REQUEST FOR A SPECIFIC SUBJECT AREA: When you click on the *Select* . . . button, you will see a box pop up similar to the one below.

In the top area, you will see the subject area you are requesting for and instructions.

requests page, click the Select checkbox again to deselect it.

- **If you would like to take a** course, simply check the box and click the OK button. Note: To remove a request from your
- If there are more courses available than will fit on If there are more courses available than will fit on the screen, you can click the arrow to scroll to the next page of courses.
	- Click on the OK button when you are finished with your selection.

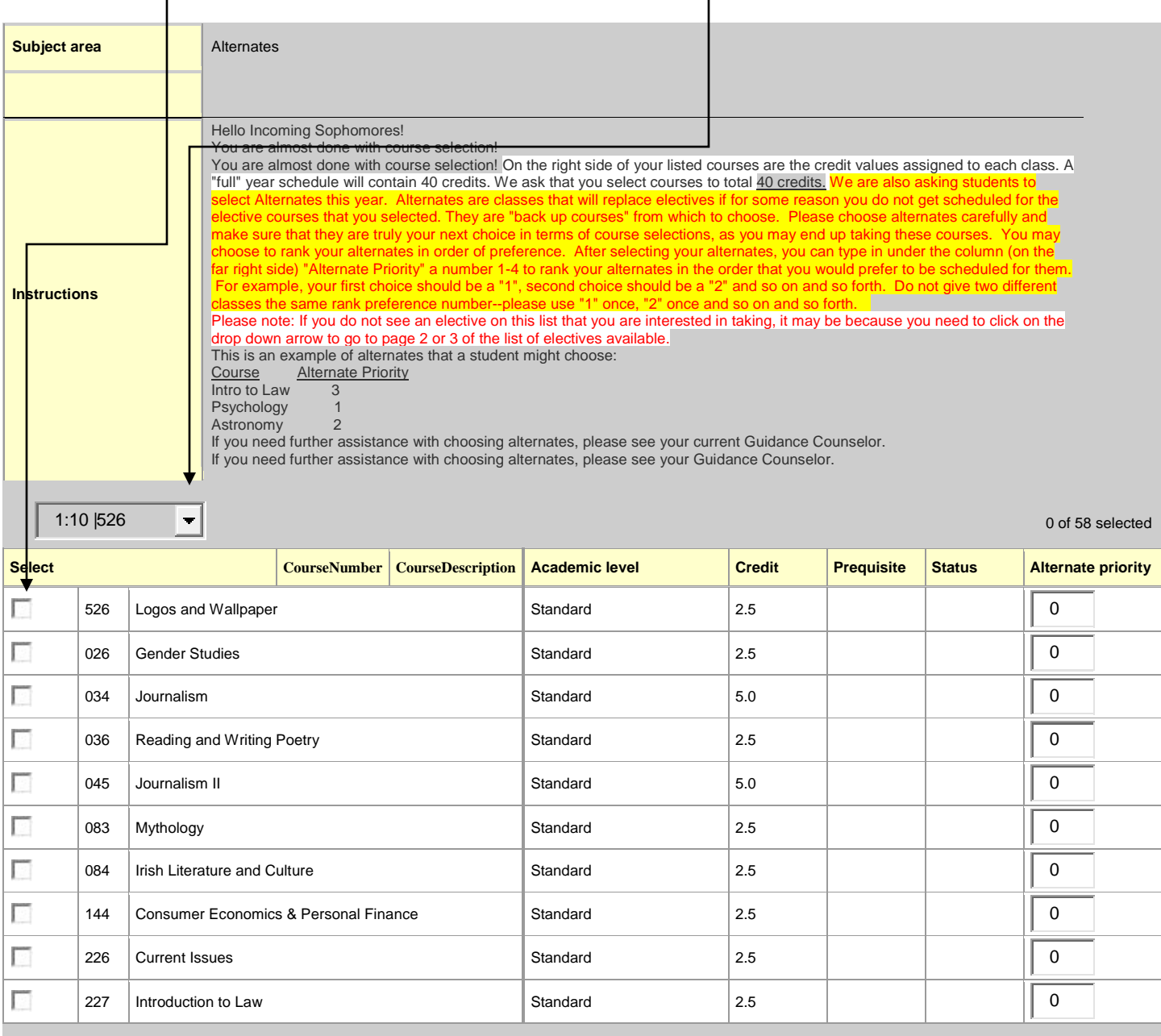